# **AMIGA**

# **CAO 3D**

*di Rino Sassi*

*CAO 3D è un programma di cad tridimensionale che, negli intenti dell'autore, si rivolge ad architetti, disegnatori* e *simili. L'autore è il ventisettenne francese Arnaud Ribadeau Dumas. " pacchetto è prodotto in Francia dalla Ere Informatique ed è distribuito in Italia dalla* C. *T.*o.

Il disco non è protetto da copia, ma una volta lanciato il programma, all'utente viene chiesto di inserire una parola contenuta nel testo del manuale (sempre diversa). Se la parola non è quella giusta e si sbaglia per tre volte di seguito il tutto si blocca e il programma non parte. Forse non è il metodo di protezione più efficace, ma dal punto di vista dell'utente è sicuramente preferibile rispetto ai dannosi (per i drive) e abusati read-error. Viene così facilitata anche l'installazione su hard disk. Riusciti a caricare CAO 3D, lo schermo ci si presenta diviso in quattro aree: la prima per il prospetto, la seconda per la vista laterale, la terza per la pianta e la quarta per la prospettiva. Rapportando le misure e la precisione alla realtà, lo schermo di CAO 3D sarebbe equivalente ad un foglio di cento metri quadrati su cui lavorare con strumenti che permettono una precisione dell'ordine del millesimo di millimetro. È prevista l'ombreggiatura e la possibilità di rimuovere le facce nascoste. La configurazione minima ri-

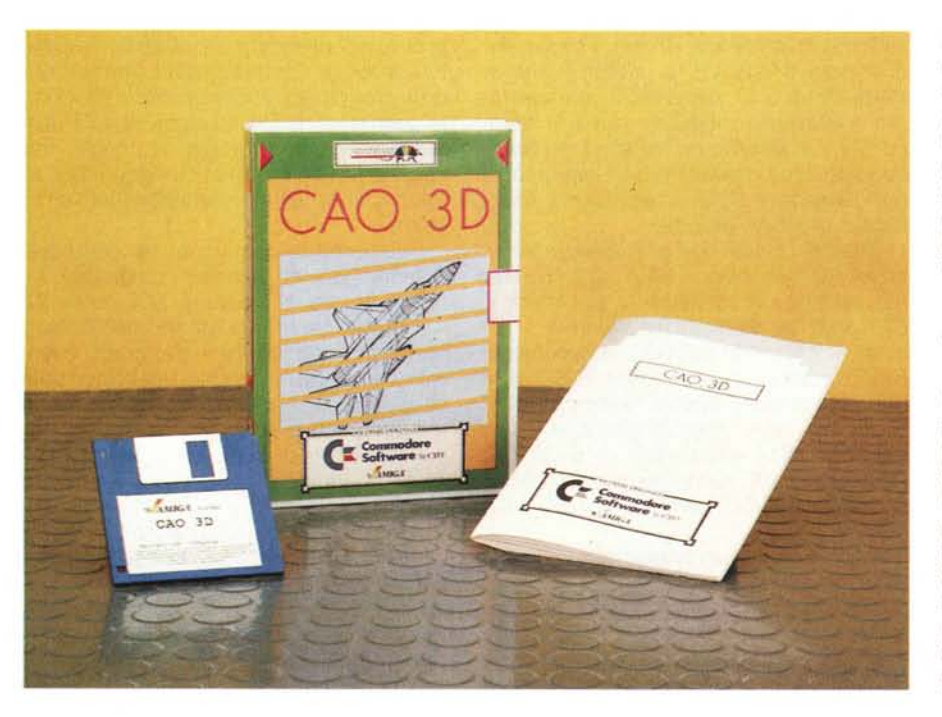

chiesta è un Amiga con almeno 512 KByte di RAM e, per la versione 1000, il Kickstart 1.2. CAO 3D si adatta automaticamente alla risoluzione disponibile nel sistema (ricordiamo: PAL 256 o 512 linee, NTSC 200 o 400 linee). I colori disponibili, sono al massimo 16, selezionabili tra i soliti 4096 dell'Amiga. Ovviamente più colori verranno usati e maggiore sarà la richiesta di memoria. Le immagini create vengono salvate in formato IFF in modo da poter essere eventualmente manipolate o corrette con qualsiasi programma di disegno. Nel pacchetto è compreso anche il programma Animate 3D che serve a creare sequenze animate utilizzando i file di output di CAO 3D. Nella confezione troviamo oltre al dischetto ed al manuale (di 32 pagine). un foglio contenente le indicazioni per l'installazione di CAO 3D su hard-disk e la cartolina per la registrazione del cliente presso la CTO, consentendogli l'uso gratuito della hot-line per un periodo di 30 giorni a partire dalla data dell'acquisto. Con la solita cura della CTO sia il programma (menu, messaggi, ecc.) che il manuale sono stati tradotti in italiano. Sono disponibili quindici driver per le stampanti più diffuse ed è previsto l'output su plotter che siano a norma HPGL (Hewlett Packard Graphic Language). Sono forniti inoltre quattro programmi di utilità per la trasformazione dei file generati da CAO 3D in file ASCII per eventuali modifiche, e da file CAO 3D in file utilizzabili dal Videoscape della Aegis Development.

## *Lo schermo di CAO 3D*

Come osservabile in figura 2 lo schermo di CAO 3D è diviso in quattro finestre: il disegnatore ha sott'occhio sempre pianta, prospetto, vista laterale e prospettiva del disegno in preparazione. Poiché questo programma è un aiuto per la creazione di figure «tridimensionali», ovviamente ogni punto viene identificato da una terna di coordinate. Si comincia selezionando una coppia di coordinate in una delle finestre, ad esempio nella pianta, poi la terza dovrà essere indicata in almeno una delle altre

(prospetto o vista laterale). Ogni modifica apportata in una delle finestre rifletterà automaticamente nelle altre. Ma passiamo ora alla descrizione delle icone presenti. La colonna sinistra contiene gli strumenti di configurazione, la scelta del tipo di linea, dei colori, etc. La colonna di destra fornisce gli strumenti per la creazione dei disegni. La parte inferiore dello schermo contiene infine le coordinate correnti del puntatore e gli strumenti per lo zoom o per lo spostamento. Il puntatore del mouse può presentarsi in tre forme diverse. Quando è a forma di freccia vuoi dire che siamo posizionati su una delle colonne verticali o sulla barra dei menu: siamo quindi in atto di selezionare un'icona o un comando.

Quando siamo in una delle quattro aree destinate alla visione del disegno il puntatore assume la forma di croce. Infine, se CAO 3D sta «lavorando» ci avverte di non essere momentaneamente disponibile per eseguire altri nostri comandi mostrandoci un orologiosveglia. Cominciamo con la descrizione delle icone contenute nella colonna sinitra. Partendo dall'alto troviamo per prima l'icona per la chiusura dello schermo, cioè dell'abbandono del programma. La seconda permette di separare l'ultimo oggetto disegnato dai precedenti in modo da poterlo spostare, ruotare, duplicare o cancellare indipendentemente dagli altri. Selezionando l'icona del 'nodo', quando si traccia un punto, il programma controlla l'eventuale esistenza di altri punti nelle vicinanze. Qualora ne venga trovato uno vicino, questo verrà considerato coincidente col primo. Di conseguenza si otterrà un risparmio di memoria e di tempo ogni qual volta il

#### **CAO 3D**

**Produttore:** *Ere Informatique - Francia* **Distributore:** C. *T.O. srl - Via Piemonte, 7/F Zola Predosa (BO)* **Prezzo:** *L. 149.000. (lVA inclusa)*

disegno dovrà essere ridisegnato. La griglia attiva, appunto, una griglia di riferimento al di sotto del disegno, alla quale verrà allineato ogni punto successivamente introdotto. La larghezza della trama e il sistema di coordinate a cui fa riferimento sono parametri specificati nel sottomenu PREFERENZE/Parametri. CLR (CLeaR) cancella lo schermo ed azzera la memoria. La sua funzione è completamente equivalente alla selezione di PROGETIO/Nuovo. CLS (CLear Screen) lascia intatto il disegno in memoria e cancella solo la sua rappresentazione nelle prime tre finestre. DRS (DRaw Screen) ritraccia lo schermo a partire dalle informazioni contenute in memoria. UNDO cancella l'ultima faccia immessa e non ha effetto sulle altre operazioni. Seguono poi due piccole finestre, nelle quali è possibile operare la scelta del tipo di linea da usare, nella prima, il colore corrente nella seconda. Nella colonna di destra, le prime quattro icone servono per la creazione delle facce. Una faccia per CAO 3D è un insieme di punti (massimo cento) collegati tra loro da segmenti di retta. Ovvia-

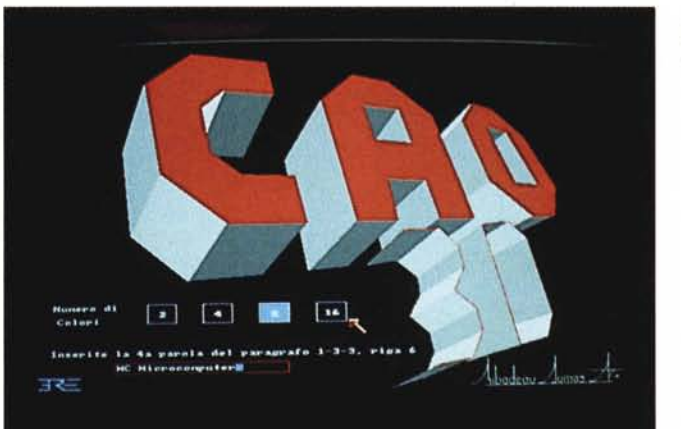

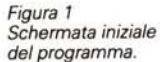

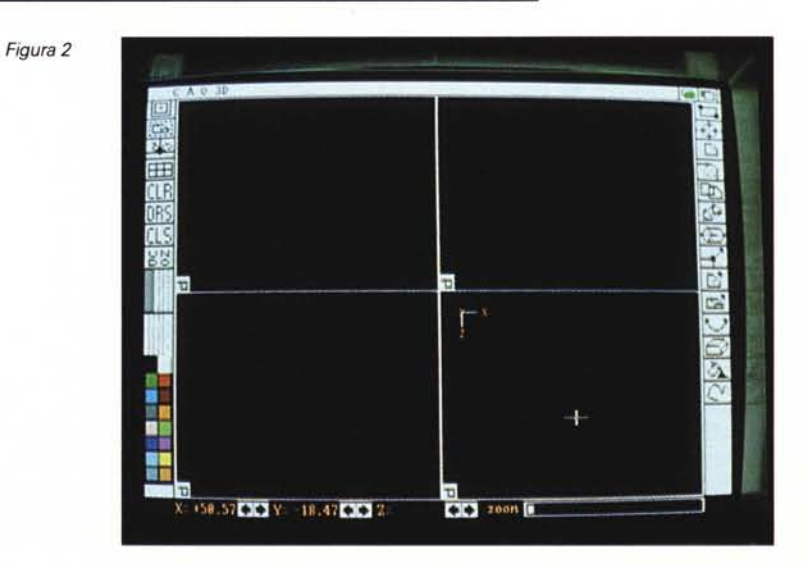

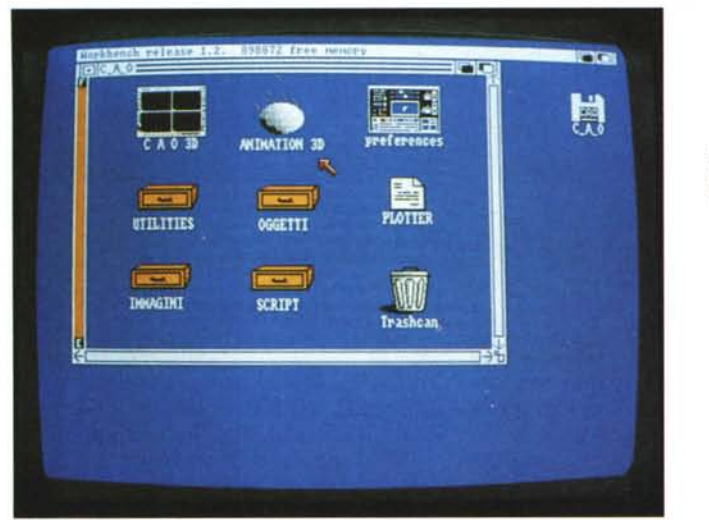

*Figura 3 Le icone presenti nel dischetto.*

*Figura 4*

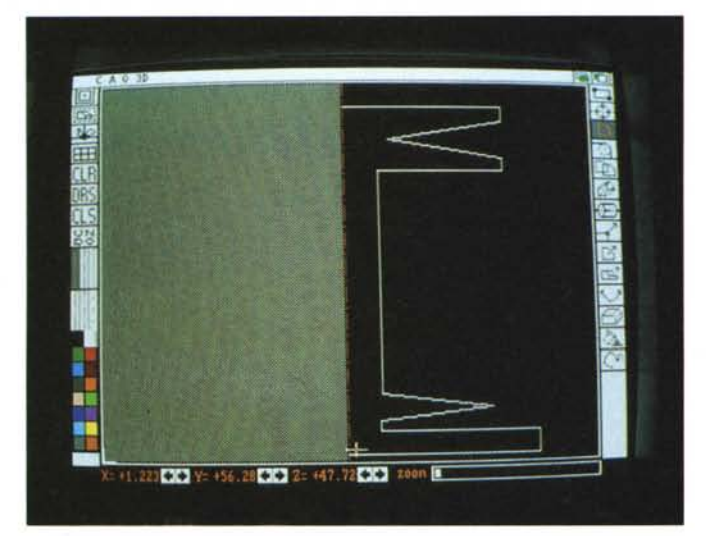

mente le 'facce' sono figure piane. L'introduzione dei punti formanti una faccia awiene in una delle finestre, determinando così due delle tre dimensioni. Per scegliere le coordinate della terza dimensione bisogna tenere presente che CAO 3D permette di selezionare solo i primi tre punti di una faccia; gli altri necessari per i suo completamento verranno calcolati automaticamente dal programma. Nell'ordine le facce disponibili sono rettangoli, ellissi, poligoni qualsiasi, archi di cerchio. Per quanto riguarda le ellissi, il numero di punti (o segmentini) di cui sono composte è selezionabile tramite il menu PREFE-RENZE/Parametri. La quinta icona duplica una faccia prescelta. Per quanto concerne la creazione di un solido è bene osservare che il programma non ha una comprensione del concetto di figura so-

lida in quanto insieme di materia, bensì ha solamente la conoscenza delle connessioni tra faccia e faccia. Per questa ragione il programma CAO 3D principalmente fornisce gli strumenti per generare automaticamente i collegamenti tra le facce. In pratica, una volta selezionata la sesta icona (connessione) basta evidenziare una dopo l'altra le facce da connettere e CAO 3D prowederà a farlo. Particolare rilevante affinché sia possibile la connessione è che le due facce siano composte dallo stesso numero di punti. La settima icona permette la creazione di solidi di rotazione. Come si può osservare in figura 4, viene disegnata in uno schermo apposito la superficie da ruotare attorno al proprio asse ed il risultato è visibile in figura 5. Come per la creazione delle facce, il disegno della sezione del solido

è considerato terminato quando l'ultimo punto viene sovrapposto al primo. È comunque possibile lasciare la figura «aperta» premendo il pulsante destro del mouse, indicando così a CAO 3D di iniziare il calcolo della figura risultante. Il numero di settori di cui sarà costituito il solido è definibile sempre tramite il menu PREFERENZE/Parametri (figura 6). Sono presenti inoltre, gli strumer (sempre sotto forma di icone) per la manipolazione di punti, facce e oggetti. Selezionando la prima icona di questo gruppo, al posto della menu bar, appaiono quattro 'pulsanti', di cui però, solamente due sono disponibili per le modifiche dei punti: «MUOVI» e «CANCEL-LA». Bisogna innanzi tutto selezionare la faccia a cui tale punto appartiene premendo il pulsante destro del mouse, di modo che venga evidenziata. A questo punto tenendo premuto il pulsante sinistro possiamo spostare il punto nella posizione desiderata («MUOVI») o eliminarlo clickandoci su («CANCELLA»). Per quanto riguarda la manipolazione di facce o oggetti (ricordiamo che qui intendiamo per 'faccia' una figura piana e per 'oggetto' una figura solida) l'unica differenza risiede nella disponibilità di altri due 'pulsanti': «RUOTA» e «CO-PIA» che servono rispettivamente a ruotare o duplicare le facce o gli oggetti selezionati nello stesso modo usato per i punti. Segue l'icona che comanda la rotazione di un solido (equivalente nei menu, PREFERENZE/Rotazione). poi quella per la rotazione delle facce nascoste (equivalente al menu FACCE NASCOSTE/Rimozione). quella per il riempimento di un'area chiusa (fili) con un colore, e per ultima la matita per disegnare particolari a mano libera con il tipo di linea prescelto.

#### *I menu di CAO 3D*

Descritto lo schermo di CAO 3D e tutto ciò che è possibile fare tramite la semplice selezione di una icona, vediamo ora cosa troviamo nei cinque menu pull-down. Essi sono nell'ordine, da sinistra verso destra: PROGETIO, PREFE-RENZE, OPZIONI, FACCE NASCOSTE, ANIMAZIONE.

Il menu PROGETIO raggruppa tutte le funzioni di input/otput di CAO 3D. «Nuovo» cancella la memoria e lo schermo. È equivalente, come abbiamo visto, alla selezione dell'icona CLR. «Memorizza»

registra su disco il disegno nel formato CAO 3D, quindi non compatibile, senza conversione, con altri programmi. «Memorizza Schermo» salva l'immagine corrente in formato IFF cioè, ricordiamo, compatibile con tutti i programmi di grafica pittorica, tipo DeLuxe Paint, Photon Paint, DigiPaint, etc. E così possibile ritoccare, ad esempio, una prospettiva elaborata da CAO 3D. «Carica» richiama da disco disegni preesistenti senza cancellare i precedenti contenuti della memoria e dello schermo. Se vogliamo che questi vengano puliti, occorre far procedere a «Carica» «Nuovo», o la selezione di CLR. «Stampa» permette di stampare con una stampante a matrice di punti il contenuto dello schermo. «Plotter» dirige l'output verso un plotter collegato alla porta seriale di Amiga. «Esci» fa sì che venga abbandonato il programma. Ha lo stesso effetto di clickare sulla prima icona in alto a sinistra dello schermo.

Il secondo menu è PREFERENZE. Ci dà la possibilità di configurare adeguatamente secondo i nostri bisogni le varie feature di CAO 3D. Selezionando «Parametri», ci viene mostrata una finestra (visibile in fig.  $6$ ) - simile alle Preferences del Workbench - in cui possiamo impostare: l'unità di misura delle coordinate che vengono indicate nella parte bassa dello schermo; la scala in cui si desidera lavorare; le dimensioni degli intervalli della griglia per gli assi X, Y, Z; il numero di punti costituenti le ellissi, in modo da permettere la costruzione di poligoni regolari; il numero di settori costituenti i solidi costruiti per rotazione; il punto di vista per la finestra contenente la rappresentazione della prospettiva ed infine il numero delle sorgenti di luce (da una a quattro) per l'illuminazione degli oggetti e la loro posizione. Le seconda opzione è «Alta Risoluzione» che, come intuibile, fornisce la possibilità di lavorare con 640x512 pixel, anziché con 640x256 (in PAL). Se il passaggio in alta risoluzione dovesse risultare impossibile a causa di insufficiente memoria, l'utente verrà awertito tramite un messaggio ed il programma resterà in bassa risoluzione. «Palette» serve a scegliere tra i 4096 colori di Amiga i (al massimo) sedici che vogliamo usare nel nostro disegno. L'opzione «Stampa» permette la scelta del formato di stampa. Poiché CAO 3D sa quale stampante abbiamo - visto che è quella indicata nelle Preferences del Workbench - se

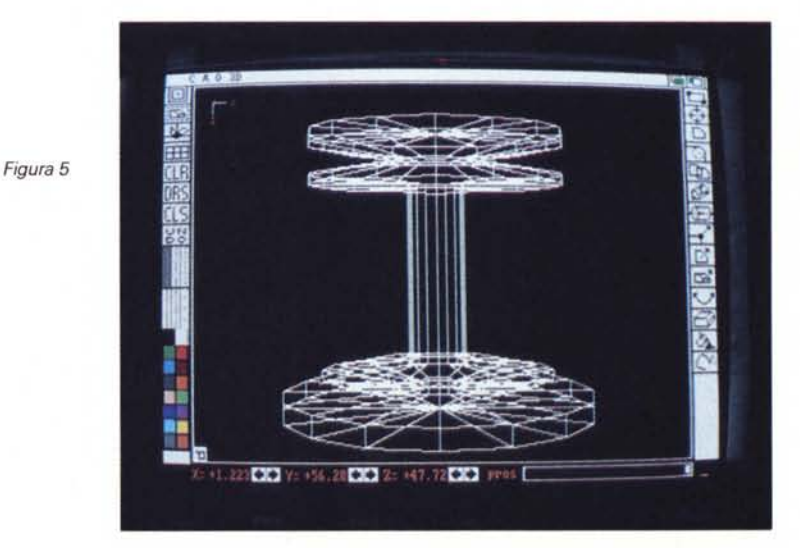

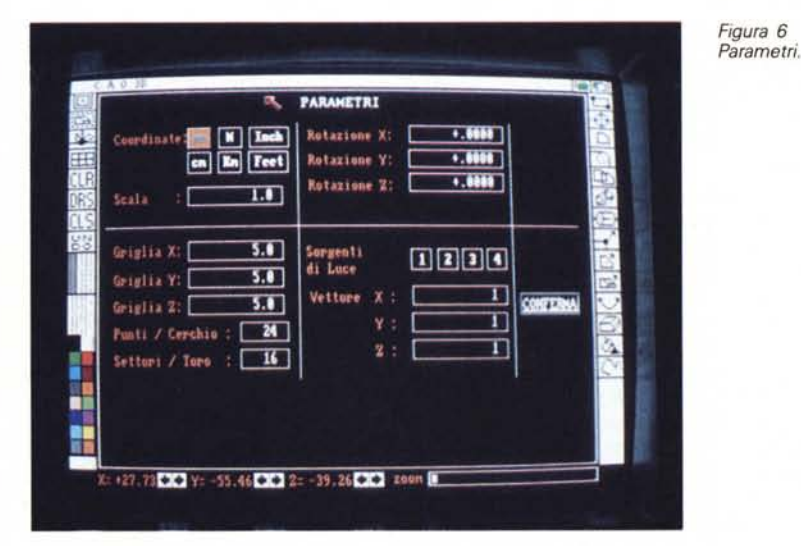

selezioniamo «Auto» il disegno verrà stampato nel formato massimo consentito dalla stampante. L'operazione awiene in multitasting - a meno di problemi di memoria - e quindi è possibile continuare a lavorare mentre è in corso la stampa. La scroll bar situata nel basso dello schermo può svolgere due funzioni, a seconda di ciò che viene selezionato in questo menu: «Zoom» o «Prospettiva», utili per cambiare l'ingrandimento della figura o il punto di vista dell'osservatore. «Rotazione» permette di scegliere l'asse di rotazione del solido costruito. L'angolo di rotazione viene calcolato in base alla posizione del puntatore; tale angolo è inoltre variabile su due soli assi alla volta quelli di default sono  $X$  e  $Z$  -...

Nel menu OPZIONI troviamo per primo «Puntatore» che estende le linee che formano la crocetta del puntatore sino ai bordi dello schermo, in modo tale da ottenere una maggiore precisione. «Schermo Pieno» aggiunge un nuovo gadget in basso a sinistra in ognuna delle quattro finestre. Clickando poi su tale gadget si otterrà l'espansione a tutto schermo della finestra interessata. «Dimensioni» attiva l'indicazione delle misure delle coordinate non assolute, ma relative all'ultimo punto immesso. Quando l'opzione «Taglia» è attivata, la prima faccia immessa sarà una sezione dell'oggetto. Owiamente ciò è possibile solo per i solidi. «Copia 3D» copia il contenuto della finestra della prospettiva in una delle altre. La finestra destinazione è scelta indicando 1 per il prospetto, 2 per la vista laterale e 3 per la vista in pianta.

Il quarto menu è FACCE NASCOSTE. «Rimozione» fa apparire una rappresen-

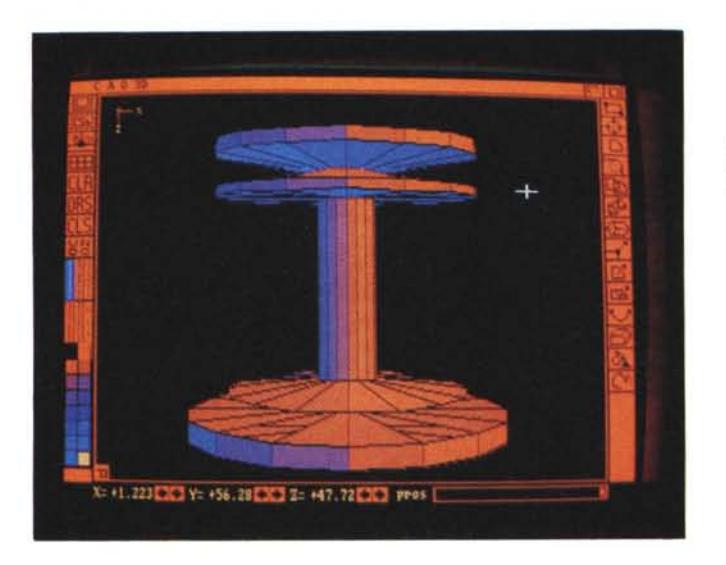

*Figura 7 Eliminazione facce nascoste.*

tazione solida dell'oggetto, in un tempo proporzionale alla sua complessità... Si tenga presente che il calcolo delle facce nascoste comprende anche il calcolo delle intersezioni tra le facce, operazione molto complessa, di solito. Di conseguenza, è possibile che l'utente debba aspettare molto tempo prima di ottenere un risultato, che verrà dato comunque; è perciò prevista la possibilità di interrompere l'operazione tramite la pressione del tasto ESC. L'autore ci avverte che scegliendo con attenzione l'angolo di vista, è possibile ridurre il numero di calcoli da effettuare e di conseguenza il tempo di attesa. Inoltre, qualora esistessero intersezioni controverse tra alcune facce la rappresentazione potrebbe risultare non perfetta. Si consiglia, allora, di operare ritocchi con un programma di grafica pittorica. Una volta che le facce nascoste sono state calcolate, si può cambiare il modo di rappresentazione tramite le altre opzioni di questo menu. Con «Evid. Bordi» i bordi delle facce verranno disegnati col corrente colore di fondo. Tali bordi possono anche essere resi invisibili con «Bordi Pieni». Il riempimento delle facce può essere di quattro tipi diversi. Con «Facce Vuote» si vedranno solo i contorni delle facce costituenti il solido ma non verranno colorate. Con «Facce Piene» invece saranno colorate uniformemente con il colore corrente, senza però effettuare alcuna ombreggiatura. Quest'ultima è resa possibile tramite le ultime due opzioni: «Ombreggiatura 1» e «Ombreggiatura 2». Con la prima le facce vengono colorate con i colori prelevati dall'intera palette, per cui si possono ottenere solidi colorati con diverse sfumature dello stesso colore. Con la seconda le facce vengono riempite col colore corrente e le ombre rappresentate con retini di punti. Per rendere attive le ultime quattro opzioni, una volta selezionate, bisogna riordinare la «Rimozione», anche se questa volta non verranno svolti da capo tutti i calcoli.

Quinto ed ultimo menu è ANIMAZIO-NE. La prima opzione è usata per caricare uno «scenario». Lo «scenario» è un file ASCII che è possibile creare per mezzo del Notepad. Ce ne sono alcuni di esempio sul disco di CAO 3D nella directory «SCRIPT». La prima riga del file deve contenere il numero di passi, cioè il numero di immagini che verranno prodotte. Le righe successive indicano le azioni da compiere per ogni passo: rotazioni, zoom e spostamenti, nel formato:

Angolo X Angolo Y Angolo Z Zoom Spostamento X Spostamento Y

Gli angoli di rotazione vanno espressi in gradi, il valore di ingrandimento deve essere compreso tra O e 500, i valori di spostamento vanno espressi in millimetri. Le due opzioni successive generano l'animazione in base al file «scenario» caricato: «Tempo Reale» dopo aver generato ogni «fotogramma» lo mostra sullo schermo, «Registra» salva ogni immagine su disco. Il tempo di elaborazione è ovviamente proporzionale alla complessità dell'oggetto. Il modo di procedere per la creazione di un'animazione è il seguente. Si carica o si disegna l'oggetto da animare; si crea il file script contenente tutte le specifiche. È consigliabile selezionare OPZIONI/Schermo Pieno e allargare al massimo la finestra della prospettiva. Si dà poi inizio al calcolo delle immagini con ANIMAZIONE/ Tempo Reale avendo attivato il modo

«Facce Vuote». Si può così controllare sullo schermo l'andamento dell'animazione ed eventualmente effettuare le modifiche necessarie al file script. Una volta che il tutto ci soddisfa, selezioniamo ANIMAZIONE/Registra per salvare il lavoro su un dischetto che avremo già formattato col nome «ANIMAZIONI». Ogni immagine viene salvata in formato IFF (quindi è facilmente modificabile con un programma di grafica pittorica per eventuali ritocchi) ed il nome del suo file contiene un numero corrispondente alla sua posizione all'interno dell'animazione. A questo punto il lavoro di CAO 3D è terminato. Per poter rivedere il «film» appena creato, abbandoniamo il CAO 3D e carichiamo il secondo programma fornito nel pacchetto: ANIMATION 3D. Ci viene fornita immediatamente una lista delle animazioni contenute sul disco. Si seleziona l'immagine iniziale battendone il numero. Volendo far cominciare l'animazione dal primo frame della sequenza. È possibile visualizzare il «film» al contrario indicando il numero del frame iniziale maggiore di quello finale. Si sceglie infine il numero di ripetizioni dell'intera sequenza ed il gioco è fatto. Basta aspettare che il programma abbia finito di caricare tutte le immagini (operazione lunghetta, per la verità) e potremo goderci la nostra animazione.

## *Conclusioni*

CAO 3D fa parte della grande serie di Commodore Software distribuita dalla CTO. a prezzi «umani». È ovvio che qualsiasi considerazione circa il valore di CAO 3D non può prescindere dal prezzo che è molto basso. Per cui siamo sicuramente di fronte ad un programma che offre prestazioni ottime in rapporto al costo d'acquisto. Per forza di cose esiste qualche problema a livello, per esempio, di interfaccia utente, di velocità o, più banalmente, di feeling e piacevolezza di utilizzo: sicuramente lo schermo di CAO 3D non è uno dei più belli che abbia mai visto. Ma tutto ciò, se vogliamo, non è di fondamentale importanza. Ciò che conta è che CAO 3D faccia bene il suo lavoro e si comporti da bravo cad tridimensionale. E questo è un compito che svolge egregiamente. L'unico problema serio sorto nel periodo di tempo in cui ho avuto il programma tra le mani è stata una certa inclinazione a regalare Guru...

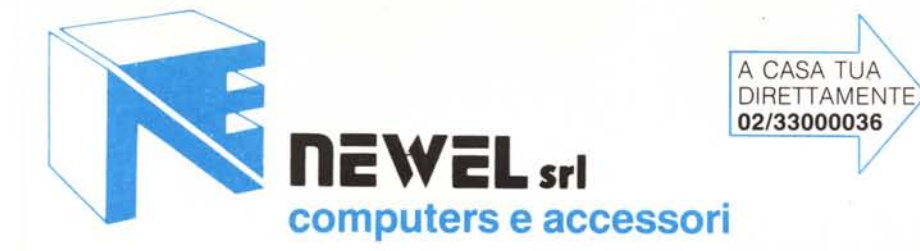

# COMPUTER MARKET

UNICA SEDE: VIA MAC MAHON, 75 - 20155 MILANO Tel.: 02/323492 solo per negozio informazioni relative acquisti in Milano - direttamente in sede tel. 02/33000036 per ordinazioni da tutta Italia; Fax r'2/33000035 in funzione 24 ore su 24 BBS MODEM 02/3270226 (banca dati) al pomeriggio dopo le 13.00 fino a mattino successivo. Aperto al pubblico nei giorni feriali dalle 09,00 alle 12,30 e dalle 15,00 alle 19,00 e il sabato dalle 09,30 alle 13,00 e dalle 14,30 alle 18,30 - chiuso il lunedì.

# SPEDIZIONI IN TUTTA ITALIA

# Contrassegno con posta o corriere espresso - Vendita rateale Bankomat in sede

### STAMPANTI80 col.

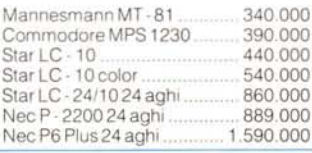

#### OFFERTA

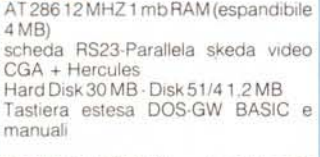

GARANZIA 12 MESI Lit.2.890.000

#### OFFERTA SPECIALE

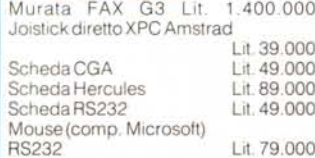

Sono disponibili i nuovi AMSTRAD serie 2000-2286-2386

RIVENDITORE AUTORIZZATO SET-ToRE BUSINNES AMSTRAD (GA-RANZIA SANIGAR)

### AMIGA ACCESSORI IN OFFERTA!!!

Drive 3" 1/2 esterno per amiga slimline passante L.219.000 Drive 3" 1/2 come sopra più disconnect<br>incorporato L.239.000 incorporato Drive 3" 1/2 interno per A2000 NEC, (Con viti ecc.) L.179.000 Dnve5" 1/4esternonovltà(AmlgaDos + MS DOS) L. 329.000 Dnve5" 1/40C-118dnveper640amiga + emulator L.249.000

Disponibili anche i nuovi AMIGA DRIVE NEWEL con Display TRAK

Interfaccia midi professionale per AMI-GA.. . L.79.000 Pro Sound Designer GOLD vers, dig. audio stereo!!! L.169.000 Scheda Janus XT per amiga 2000 per la comp. MS-DOS

SchedaJanusA T per amiga2000 perla comp. MS-DOS L.1.790.000

Le schede sono complete di disk drive 5" 1/4 & manuali + software

## KICKST ART 1.3 ROM L. 119.000

Il nuovosistema operativo dell'Amigaora In ROM applica bile facilmente su A500 e A2000 senza saldaturee senza perdere Ilvecchio 1.2, disponibile anche l'inversoperchi possiede1.4evuole 1.2,coninterruttore per selezionarlo. NOVITÀ KICKSTART IN ROM + ORO-

LOGIO per A-1000 esterno (NEW!!!)telefonare.

## **NEWELKIT** &ACCESSORI

#### BOOTSELECTOR L. 23.000

Trasformallsecondodrive(df1 :)in(dfO:) evitando casi l'eccessiva usura del medesimo, risolve spesso molti problemi di caricamento dovuti alle precarie condizioni del drive interno dopo uso frequente, semplicedainstallare(non necessita di saldature), ist. in italiano

#### DISCONNECT L. 23.000

Per sconnettere il secondo drive senza doverspegnereil computer, basta agire su un apposito interruttore, recuperando così memona che spesso necessitano molti programmi, che altrimenti nonfunzionerebbero.

#### OFFERTA!!! BOOTSELECTOR + ANTIRAM + DISCONNECTL. 60.000 ANTIRAM 1 23000 Questo Kit, sconnette tutte le espanzioni

di memoria su amlga, sia interne che esterne, risolvendo anche qui problemi di Incompatibilità con il sofware, semplice installazione ist. in italiano

VIRUS DETECTOR PLUS L.35.o00 VIRUS DETECTOR PLUS + VIRUSSKIL-<br>LER SOFTWARE L.45.000 LER SOFTWARE Utilissimo per i noiosi e nocivi virus che si diffondono facilmente, questo dispositivo hardware è in grado di segnalare con un segnale acustico quando un virus va a scrivere su un disco, evitando casi che ilvirus VIrechi dei danni, molto utile pertutti gli amiga, si attacca alla porta drive, o al drive

## MIGA MOVIOLA L.79.000

Eccezionale novità permette di rallentareungiocofinoa 100aO, perpotersuperare tutti gli ostacoli ecapire con calma il gioco, molto utile anche per programmi grafici, animazioni, cad, ecc. per variare la velocità di esecuzione, cartuccia completa di ist. in italiano.

#### TASTIERA MIDI PER AMI-GA YAMAHA + INT. MIDI<br>PROF. L. 299.000 L. 299.000

#### AMIGAEPROM PROGRAMMER L. 229.000

Nuovo programmatore di eprom per amiga, si collega semplicemente alla porta parallela del amlga e permette di pro-grammare tutte le EPROM dalle 2716 alle 27512 e 27011, il tutto completo di software di gestione con lettura/scrittura e venfica delle EPROM, molte opzioni come prog. veloce tramite algoritmi, ecc. completo di istruzioni per l'uso.

## ESPANSIONI DI MEMO-RIAAMIGA

AS01 Espansione originale commodore che porta a 1 mega il tuo A500 L. 319.000 AMIGA PROTEX Esp. esterna da 2 MB, autoconfigurante, con swich on/off L. 1290.000 AMIGA 1000 RAM, Esp. da 2 MB per A1000 esterna autoconfigurante L. 1.280,000

AMIGA2000RAM, Esp. internada2MB.<br>originale commodore. L.1.190.000 originale commodore. Tutte le espansioni sono fornite complete

# GRABBER AMIGA

gitalizzare immagini provenienti da una qualsiasi fonte video senza bisogno di avere unfermo immagine, risultati eccezionali a livello fotografico, predisposto per lo splitter (vedi sotto)

# AMIGA SPLITTER

View, Digi View, ecc. Evita il passaggio dei noiosi trefilitri, losplitter newel converte direttamente l'immagine a colori, indispensabile per chi possiede un digitalizzatore normale. Chi possiede un VD Amiga , Grabber. Realtime VD, o un qualsiasi digitalizzatore in temporeale in b/n con newel splitter potrà ottenere risultati straordinari.

# **AMIGA MOUSE**

L. 89.000

Finalmente disponibile il mouse di ricambio originale commodore, dedicato per amiga 500/1000/2000.

#### L. 199.000 AMIGAFAX

Straordinario FAX per amiga permette di inviare e di ricevere segnali fax, cartine, ecc. completo di hardware di gestione, disco&manualeinitaliano,l'installazionee l'uso sono di una semplicità estrema.

NOVITÀ! CARTUCCIA PER COMMO-DORE 64 MK-V MANUALE IN ITALIA-L. 99.000

HARDDISK ESTERNO PER AMIGA 50020 MB in offerta L. 990000

HARDDISK AMIGA CARD 20 MB per amiga 2000

GVP HARDDISK CON AUTOBOOT PER AMIGA 500 L. call. (fast file sistem ona)

1.390.000 GVP HARDCARD CON AUTOBOOT 20 MB con controller

GVP HARDCARD CON AUTOBOOT 40 MB con controller L. 1.690.000

GVP HARDCARD CON AUTOBOOT + ESP 2 MB + HARD QUANTUM 45 MB lims: L. 2.890.000 (prad rive)

HARDDISK CARO PER AMIGA 2000 (con scheda XT-AT) partizionabili. 20 MB L. 619.000 32 MB L. 759.000 40 MB L. 939000

VIDEON Basta con i noiosi filtri per i vari passaggi. Orac'èVIDEON! IlVideonèun digitalizzatore video a colori dotatodi un convertitore PAL RGB con una tenda passante da 15 KHz per ottenere immagini acolori dalle stupefacenti qualità. L. 420.000

PAL-GENLOCK (NOVITÀ) × AMIGA 500/1000/2000 IN OFFERTA L.449.000

# NOVITÀ: SCANNERAMIGA, OSCILLOSCOPIO AMIGA, TAVOLETTE GRAFICHE, GENLOCK NEWECC.

di chip ram e garanzia 12 mesilll REALTIME

L. 599.000 Digitalizzare intemporeale, in b/n per di-

NEWEL (RGB/PAL CONVERTER) L. 285.000 Per chi possiede già un digitalizzatore videodeltipoAmiga Eye,Amiga Vid, Easy